## **1. Переходим по ссылке**

Внимание! Дистанционное обучение по промышленной безопасности и энергетике проводится по ссылке: https://sdo.safework.ru (логин и пароль приходит на e-mail)

### ВАЖНАЯ ИНФОРМАЦИЯ !!!

После отказа иностранных сервисов выдавать сертификаты безопасности для сайтов в домене, Институт переходит на использование сертификатов выдаваемых Министерством цифрового раз лия. связи и массовых коммуникаций Российской Федерации. Скачать и установить КОРНЕВОЙ СЕРТИФИКАТ можно по ссылке: https://www.gosuslugi.ru/tls

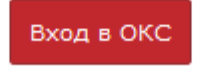

Инструкция для работы в ОКС

## **2. Скачиваем архив с корневым сертификатом с сайта госуслуг**

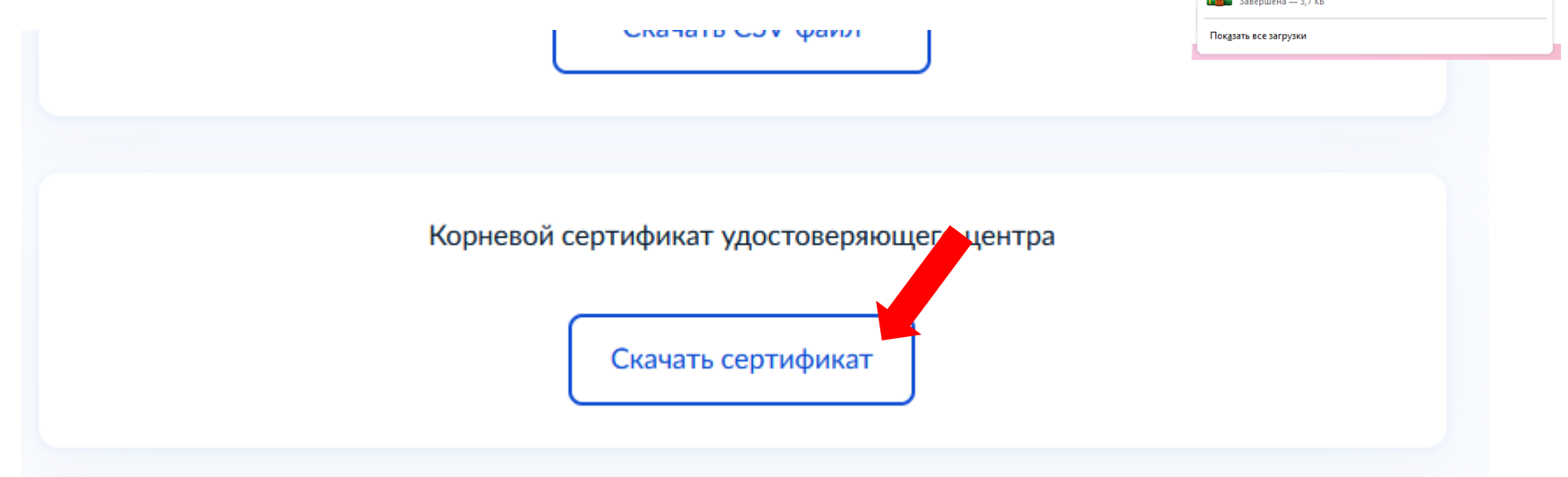

RootCa\_SSL\_RSA(2).zip

 $\Box$ 

## **3. Открываем папку ЗАГРУЗКИ**

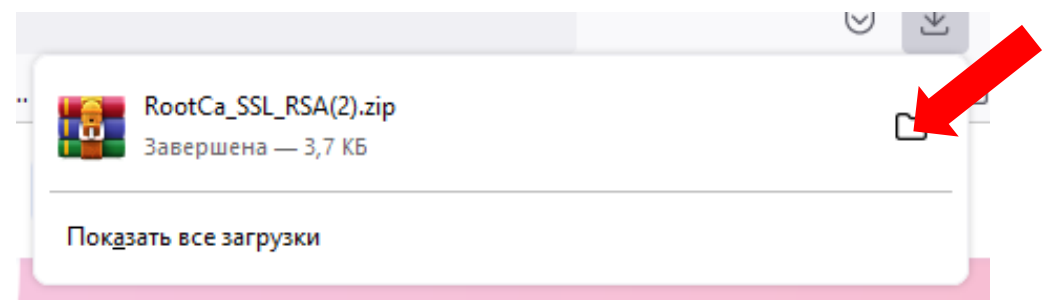

**3. Распаковываем скаченный архив, для этого нажимаем ПРАВУЮ кнопку мышки на архиве и затем левой кнопкой мышки выбираем Извлечь файлы….**

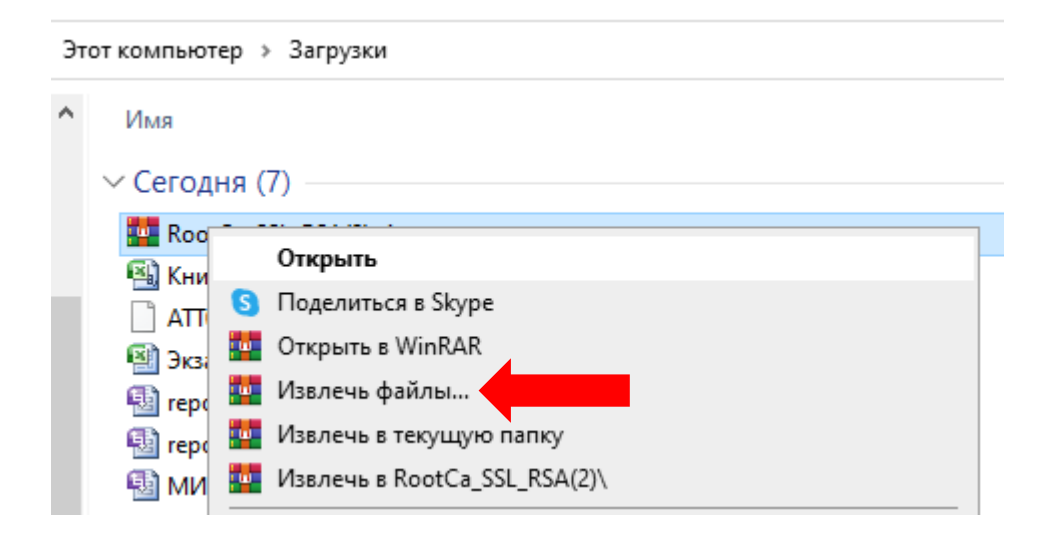

## **4. Соглашаемся с предложенным путём извлечения**

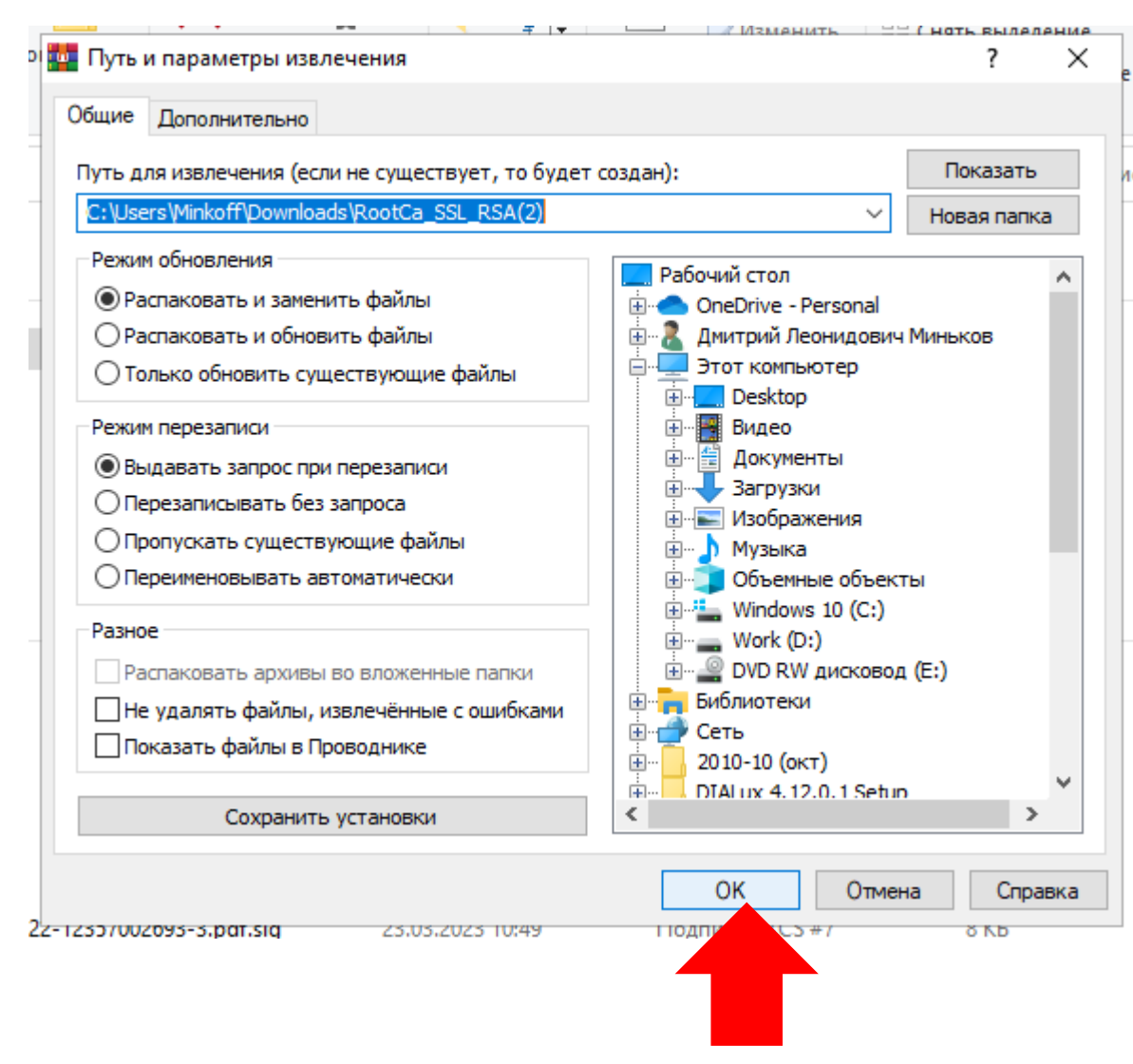

## **5. Находим в папке Загрузки (Downloads) папку RootCa\_SSL\_RSA и открываем её**

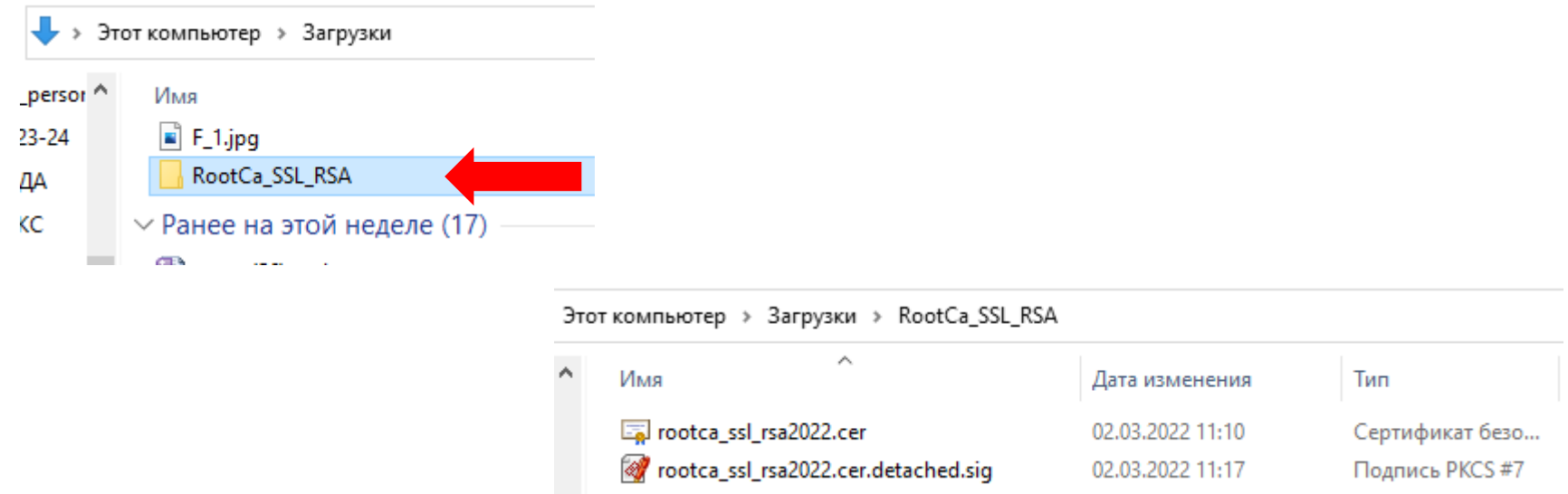

# **6. Нажимаем ПРАВУЮ кнопку мышки на файле rootca\_ssl\_rsa2022.cer и в появившемся Меню выбираем УСТАНОВИТЬ СЕРТИФИКАТ**

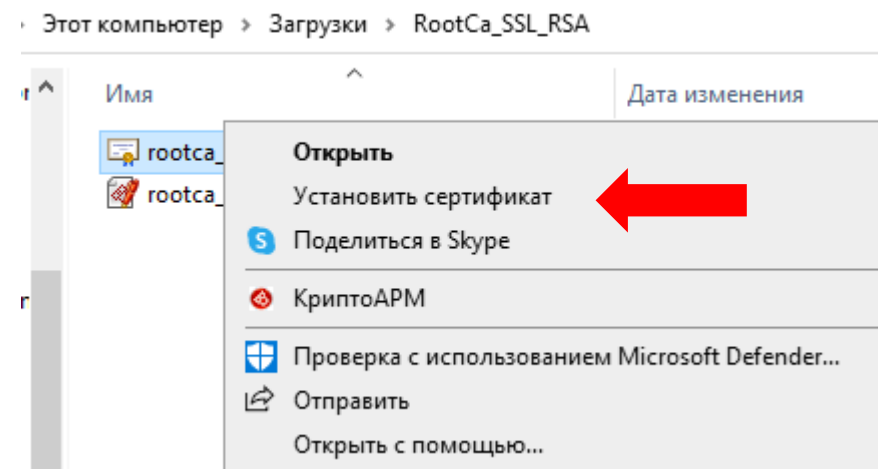

#### Мастер импорта сертификатов

Этот мастер помогает копировать сертификаты, списки доверия и списки отзыва сертификатов с локального диска в хранилище сертификатов.

Сертификат, выданный центром сертификации, является подтверждением вашей личности и содержит информацию, необходимую для защиты данных или установления защищенных сетевых подключений. Хранилище сертификатов это область системы, предназначенная для хранения сертификатов.

Расположение хранилища

• Текущий пользователь

∩ Локальный компьютер

Для продолжения нажмите кнопку "Далее".

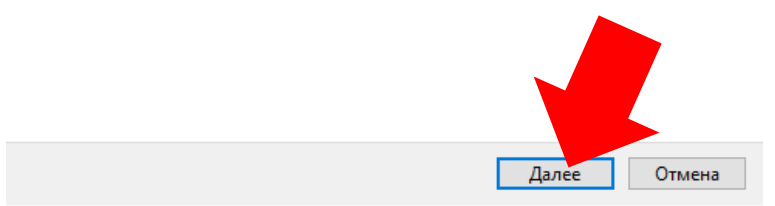

7. Выбираем Поместить все сертификаты в Следующее хранилище, нажимаем ОБЗОР, И выбираем Доверенные корневые центры Сертификации. Нажимаем ОК и затем Далее

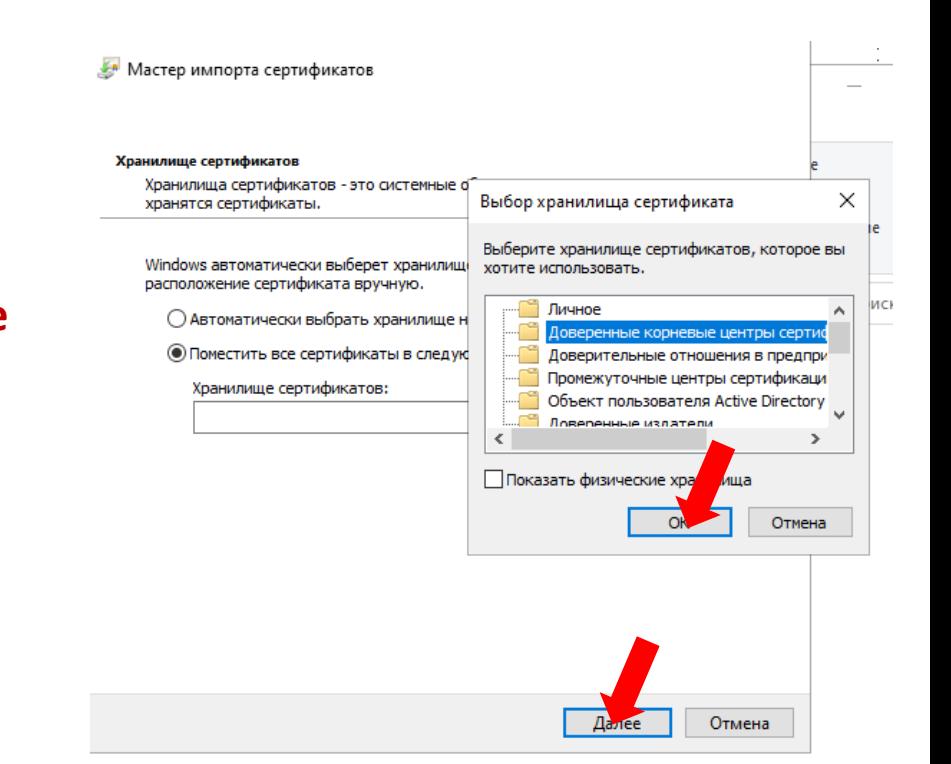

**8. Завершение установки сертификата – нажимаем ГОТОВО. Если система выдаст предупреждение об опасности или попросит подтвердить выбранное действие. СОГЛАСИТЕСЬ с необходимостью его выполнения**

Мастер импорта сертификатов

#### Завершение мастера импорта сертификатов

Сертификат будет импортирован после нажатия кнопки "Готово".

Были указаны следующие параметры:

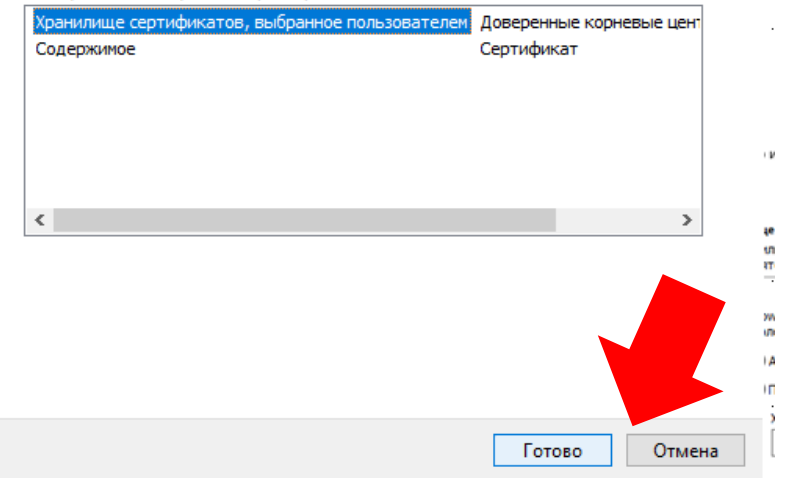

## **9. Перезагрузите компьютер. Для основных браузеров этого достаточно.**

**FireFox – требует установки сертификата в его хранилище или указания на использование хранилища сертификатов Windows Инструкция на портале Госуслуги по ссылке: https://www.gosuslugi.ru/crt**